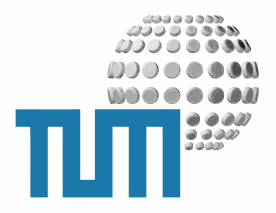

# **Topics**

# **User Manual**

**Topic und Intelligente Folder**

**Version 0.1 preliminary**

TUM WWW & Online Services Richard-Wagner-Strasse 18 D-80333 München

E-Mail: info@ze.tum.de

Alle in dieser Dokumentation enthaltenen Informationen, Kenntnisse und Darstellungen sind alleiniges Eigentum von Syslab.com und von WWW & Online Services der Technischen Universität München.

Die Dokumentation bzw. die darin enthaltenen Informationen, Kenntnisse und Darstellungen dürfen ohne vorherige schriftliche Zustimmung von WWW & Online Services oder Syslab.com weder vollständig noch auszugsweise, direkt oder indirekt Dritten zugänglich gemacht, veröffentlicht oder anderweitig verbreitet werden.

Das Portalsystem ElevateIT ist eine gemeinsame Entwicklung der Syslab.com, München und der Arbeitsgruppe WWW & Online Service der Technischen Universität München. ElevateIT ist Open Source. Unabhängig davon bleiben die im Rahmen von ElevateIT von Syslab.com und dem Entwicklerteam entwickelten Technologien geistiges Eigentum der Beteiligten.

Die Geltendmachung aller diesbezüglichen Rechte, insbesondere für den Fall der Erteilung von Patenten, bleiben der Syslab.com, der Technischen Universität München und dem Entwicklerteam von WWW & Online Services vorbehalten.

Die Übergabe dieser Dokumentation begründet keinerlei Anspruch auf eine Lizenz oder Benutzung.

Entwicklerteam der Technischen Universität München:

Dr. rer.-nat. Thomas Wagner (Wissenschaftliche Leitung) Dipl.-Ing. Thomas Mehlhart Gerhard Schmidt Christian Hamm

© 2008 Technische Universität München, WWW & Online Services

# **Inhaltsverzeichnis**

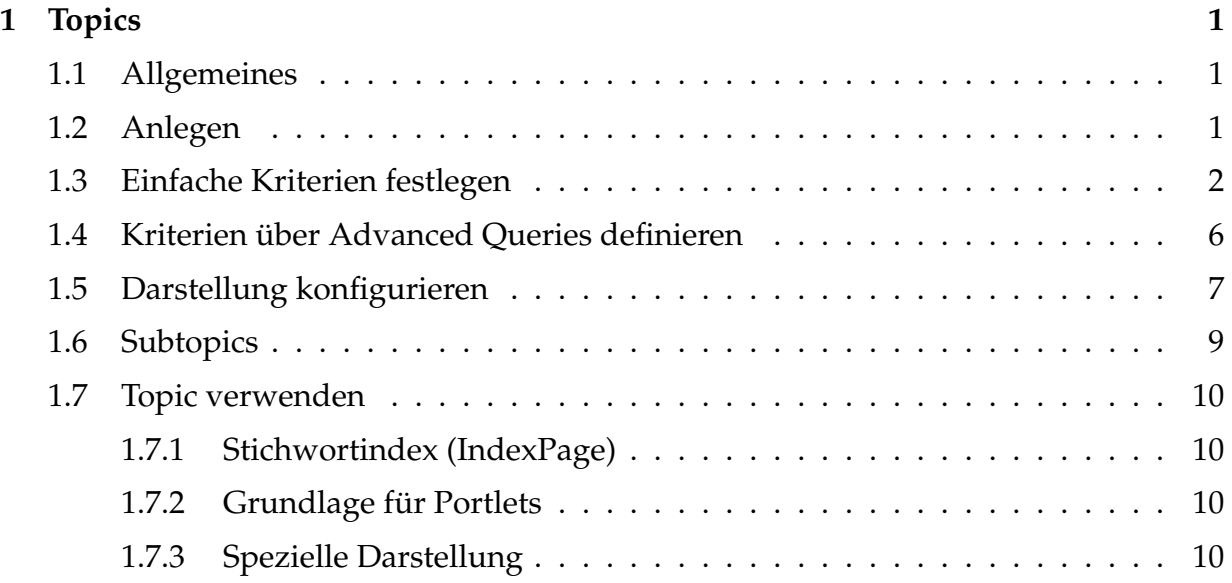

# <span id="page-3-0"></span>**1 Topics**

# <span id="page-3-1"></span>**1.1 Allgemeines**

Topics sind virtuelle Folder bei denen Sie die Inhalte anhand bestimmter Kriterien per Abfrage aus der Portaldatenbank zusammenstellen. Basis dafür sind Kriteriensets anhand derer die gewünschten Objekte aus dem Portalkatalog ausgewählt und zusammengestellt werden. Subtopics erlauben es, die Abfrageresultate weiter einzuschränken oder zu erweitern.

Die so zusammengestellten Objekte können Sie dann durch entsprechende Views betrachten, als Grundlage für weitere Portalfunktionen nutzen (Stichwortindex, Portlets) oder programmatisch weiterverarbeiten.

# <span id="page-3-2"></span>**1.2 Anlegen**

Um einen neuen Topic zu erstellen, gehen Sie in den gewünschten Context und rufen dort die Inhalts-Sicht auf. Wählen Sie aus dem rechten Auswahlmenue den Objekttyp 'Topic' aus und gehen Sie auf die Schaltfläche 'Anlegen'.

|                                                                        | <b>SELECTIONS</b>                                                                                  |                            |                       |                                                                |   |                                  |  |
|------------------------------------------------------------------------|----------------------------------------------------------------------------------------------------|----------------------------|-----------------------|----------------------------------------------------------------|---|----------------------------------|--|
|                                                                        | Enthält Topics und Queries, die für die spezifische Aussteuerung der Informationen benötigt werden |                            |                       |                                                                |   |                                  |  |
| <b>Show All Items</b><br>$\vert$<br>Up one level<br>ו≖ו                |                                                                                                    |                            |                       | Topic                                                          | ▼ | Add New Item                     |  |
|                                                                        |                                                                                                    |                            |                       | Image<br>IndexPage                                             |   |                                  |  |
| Id                                                                     |                                                                                                    | <b>Size</b><br><b>Type</b> | <b>Owners/Creator</b> | <b>Link</b>                                                    |   | Order<br>lis.                    |  |
| bilder<br><b>Title: Bilder</b>                                         |                                                                                                    | Topic                      | <b>Thomas Wagner</b>  | <b>MergeMWNIDs</b><br>MetaGroupRoster<br>MyWorkplace           |   | $\triangle$ $\blacktriangledown$ |  |
| stichwortverzeichnisse<br><b>Title: Stichwortverzeichniss</b>          |                                                                                                    | <b>Topic</b>               | <b>Thomas Wagner</b>  | <b>Navigation</b><br>ĿОR<br><b>News Article</b>                |   | ዹ                                |  |
| rs mitarbeiter<br>Title: Rundschreiben für Mitarbeiter                 |                                                                                                    | <b>Topic</b>               | <b>Thomas Wagner</b>  | News Board<br><b>Noten Board</b><br>PersonalCalendar           |   | $\triangle$ $\blacktriangledown$ |  |
| 로<br>archiveintraege<br>Title: Dokumentenarchiv                        |                                                                                                    | <b>Topic</b>               | <b>Thomas Wagner</b>  | Portlet<br>Queryable Data Source                               |   | ▴                                |  |
| archiveintraege gesamt<br>Title: Alle Archiveinträge                   |                                                                                                    | <b>Topic</b>               | <b>Thomas Wagner</b>  | QuickLink<br><b>OuickLinkContainer</b><br><b>Report Folder</b> |   | ≛, v                             |  |
| archiveintraege formulare<br>眉<br>Title: Archiveinträge Formulararchiv |                                                                                                    | <b>Topic</b>               | <b>Thomas Wagner</b>  | RoomFinder<br><b>TagFilter</b>                                 |   | * *                              |  |
| archiveintraege presse<br>Title: Archiveinträge Presse                 |                                                                                                    | <b>Topic</b>               | <b>Thomas Wagner</b>  | Topic<br>WebMail                                               |   | ▲▼                               |  |

**Abbildung 1:** Anlegen eines Topics

Nach der gegebenenfalls erforderlichen Eingabe der Metadaten wird der noch leere Topic angezeigt. Um den Topic einsetzen zu können, müssen Sie noch die Kriterien festlegen.

# <span id="page-4-0"></span>**1.3 Einfache Kriterien festlegen**

Über die Objektaktion 'Kriterien' gelangen Sie zunächst in das Formular zur Festlegung einfacher Kriterien. Damit können Sie einfache Abfragen anhand der im Portalkatalog indizierten Objektattribute definieren und ein einfaches Sortierkriterium festlegen.

Dazu stellen Sie aus der Liste aller im Portalkatalog indizierten globalen Objektattribute ein Set von Attributen zusammen und legen fest welche Werte die gwünschten Objekte für dieses Attribut haben sollen.

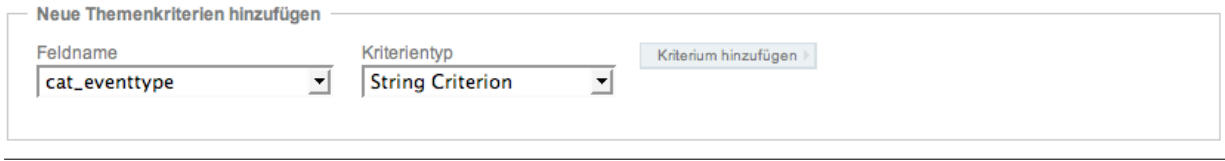

**Abbildung 2:** Anlegen Kriteriums

Unter 'Add new topic criteria' wählen Sie das gewünschte Attribut aus und legen den Kriterientyp fest. Als Attribute stehen Ihnen nur die im Portalkatalog für alle Objekte indizierten Attribute zur Verfügung. Pro Attribut kann nur eine Bedingung festgelegt werden. Als Bedingungstypen stehen Ihnen folgende Kriterientypen zur Verfügung:

#### **Textkriterium**

Hier können Sie einen Textwert für das Attribut angeben. Das Kriterium ist erfüllt, wenn das gewählte Attribut dem angegebenen Wert entspricht. Der Vergleich erfolgt alphanumerisch ('10' < '2')

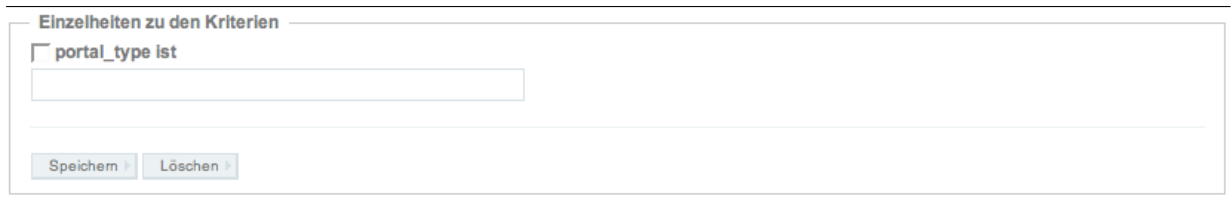

**Abbildung 3:** Beispiel eines Textkriteriums

#### **Listenkriterium**

Hier können Sie für das gewählte Attribut zeilenweise eine Reihe von Textausdrücken angeben. Das Kriterium ist erfüllt, wenn das Attribut mindestens einem dieser Ausdrücke entspricht.

```
Einzelheiten zu den Kriterien
cat_tum_zielgruppe
  entspricht einem der folgenden Werte
Alumni
Mitarbeiter
\begin{tabular}{c} \bf Speichem \end{tabular} \begin{tabular}{c} \bf \end{tabular} \begin{tabular}{c} \bf \end{tabular} \begin{tabular}{c} \bf \end{tabular} \begin{tabular}{c} \bf \end{tabular} \end{tabular} \begin{tabular}{c} \bf \end{tabular} \begin{tabular}{c} \bf \end{tabular} \begin{tabular}{c} \bf \end{tabular} \end{tabular} \begin{tabular}{c} \bf \end{tabular} \begin{tabular}{c} \bf \end{tabular} \begin{tabular}{c} \bf \end{tabular} \end{tabular} \begin{tabular}{c} \bf \end{tabular} \begin{tabular}{
```
**Abbildung 4:** Beispiel eines Listenkriteriums

#### **Wertkriterium**

Analog zum 'String Kriterium', nur dass der Attributwert grösser, kleiner einem angegebenen Integer-Zahlenwert (ganze Zahl) entsprechen muss (10 > 2) oder innerhalb eines Bereichs liegen muss. Bei einem Bereich werden Minimal- und Maximalwert mit ',' getrennt angegeben.

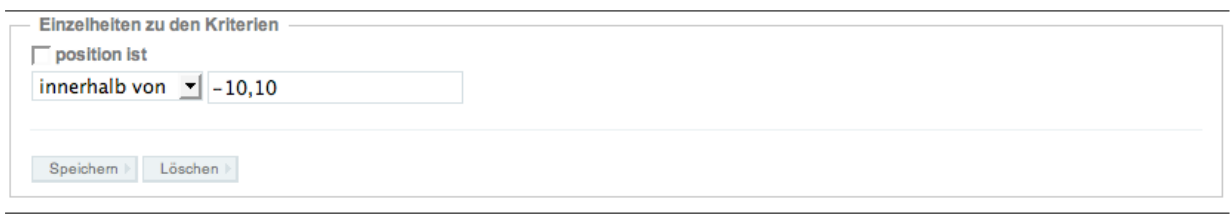

**Abbildung 5:** Beispiel eines Wertkriteriums

#### **FriendlyDate Kriterium**

Dieses Kriterium dient zum einfachen Abfragen von Attributen, die ein Datum oder einen Zeitwert enthalten. Sie können angeben ob das Attribut eine bestimmte Zeitspanne vor, oder nach dem aktuellen Datum, oder innerhalb einer bestimmten Spanne liegen muss.

```
Einzelheiten zu den Kriterien
\Box created ist
                            \mathbf{I} 2 Days \mathbf{I} alt
mehr als
                                                                           \mathbf{r}\begin{tabular}{c|c} \bf \texttt{Speichern} & \texttt{Löschen} \end{tabular}
```
**Abbildung 6:** Beispiel eines (freundlichen) Datumkriteriums

# **Sortkriterium**

Schliesslich können Sie noch ein einfaches Sortkriterium angeben. Alle Objekte werden dann nach dem ausgewählten Attribut auf- bzw. absteigend sortiert zurückgegeben. Beachten Sie dabei, dass diese Einstellung jedoch auch durch die Konfigurationsoptionen geändert werden kann.

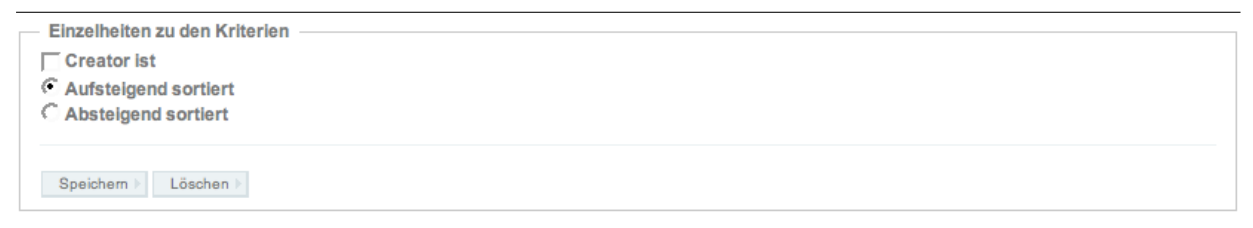

**Abbildung 7:** Beispiel eines Sortierkriteriums

Sie können jedes Attribut innerhalb des Kriteriensets nur einmal verwenden. Alle Kriterien innerhalb des Kriteriensets sind über logisches UND verknüpft, d.h. Objekte werden nur selektiert, wenn ALLE festgelegten Bedingungen erfüllt sind. Wenn Sie die Abfrage erweitern oder weiter einschränken wollen, oder ein bereits verwendetes Attribut nochmal in anderem Zusammenhang einsetzen wollen, müssen Sie entweder auf Advanced Query zurückgreifen oder mit Subtopics arbeiten.

Wenn Sie beispielsweise mit dem Topic alle Termine finden wollen, die für die Zielgruppe 'Mitarbeiter' oder 'Alumni' ausgezeichnet sind und nicht älter als zwei Wochen sind, gehen Sie wie folgt vor:

Wählen Sie zunächst aus der Liste der indizierten Attribute das Attibut 'portal\_type' aus. Da Sie prüfen wollen ob dieser einem expliziten Wert entspricht, wählen Sie als Kriterientyp 'String criterion' aus und fügen Sie das Kriterum mit 'Add' zum Kriterienset hinzu. Das Attribut wird in das Kriterienset eingefügt, aber das Set enthält noch keine Bedingung. Dazu geben Sie nun beim entsprechenden Kriterium den Text 'Event' (dies ist der korrekte Typ für einen Termin) ein und speichern die Einstellung mit Save ab.

Als nächstes wählen Sie das zweite Attribut, nämlich die Zielgruppe aus. Hier lautet das Attribut 'cat\_tum\_zielgruppe'. Hier soll der Wert einem von zwei möglichen entsprechen, also entweder 'Mitarbeiter' oder 'Alumni' sein. Also wählen Sie den Typ 'List criterion' aus und fügen das Kriterium mit 'Add' zum Kriterienset hinzu. Nun wählen Sie die Option 'matches one of the following' aus und geben als Wert für dieses Kriterium jeweils in eine Zeile 'alumni', bzw. 'Mitarbeiter' ein.

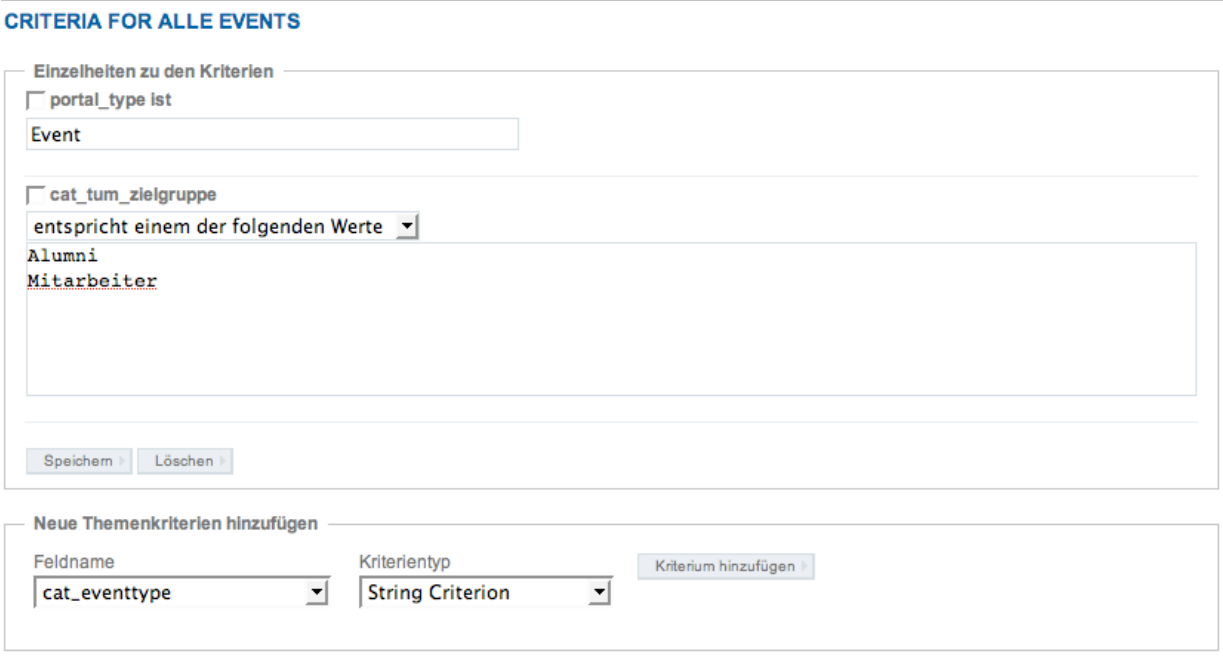

**Abbildung 8:** Beispiel eines Topics

Um einzelne Kriterien aus dem Set zu löschen, selektieren Sie diese und wählen dann die Schaltfläche 'Löschen'. Beachten Sie, dass hier keine Nachfrage erfolgt.

Es kann vorkommen, dass die Möglichkeiten des einfachen Kriteriensets nicht ausreichen, die Anforderungen der Abfrage abzubilden. In diesem Fall steht Ihnen unter 'Advanced View' die volle Funktionalität von Advanced Catalog Queries zur Verfügung.

#### <span id="page-8-0"></span>**1.4 Kriterien über Advanced Queries definieren**

Reicht eine einfache Kriteriendefinition nicht aus, um die von Ihnen gewünschte Abfrage zu realisieren, steht Ihnen noch die Möglichkeit zur Verfügung über sogenannte 'Advanced query' komplexere Abfragen zu definieren. Dazu rufen Sie zunächst die Objektaktion 'Kriterien' auf. Es erscheint das Formular zur Definition einfacher Kriteriensets. Hier wählen Sie die Schaltfläche 'Advanced View' und schalten damit auf die Ansicht für erweiterte Queries um.

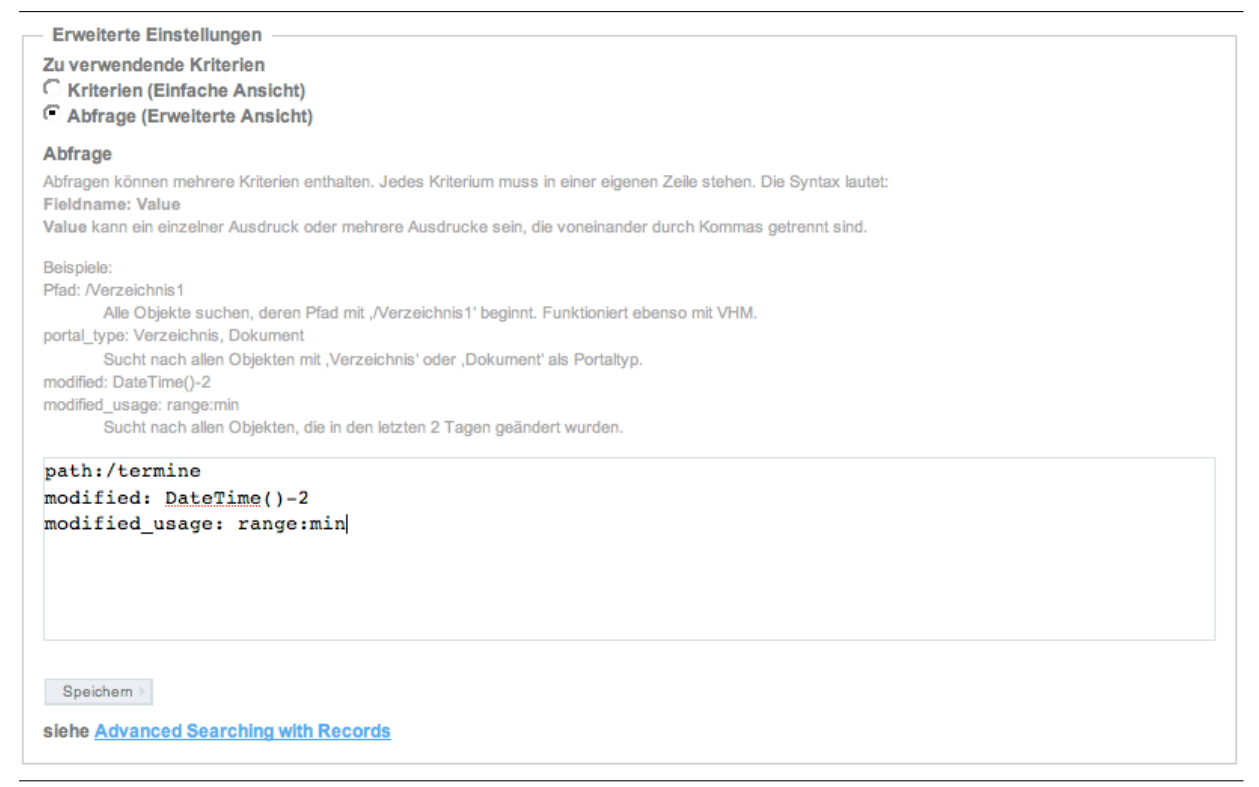

**Abbildung 9:** Eingabe einer Advanced Query

Die Eingabe der Query erfolgt zeilenweise im Format Attribut:Expression(s). Als Expression können der Attributwert oder ein Python-Ausdruck angegeben werden. Mehrere Werte werden durch Komma getrennt.

Beispiele

```
portal\_type:Event
        findet alle Objekte vom Typ 'Event'
portal\_type:Document, Event
        findet alle Objekte vom Typ 'Event' oder Typ 'Document'
created:DateTime()-2
```

```
created\_usage: range:min
       findet alle Objekte die innerhalb der letzten zwei Tage vom Aufrufzeitpunkt
       erstellt wurden
```
Details zu den Möglichkeiten der Advances Query entnehmen Sie bitte dem entsprechenden Handbuch unter Zope.org.

# <span id="page-9-0"></span>**1.5 Darstellung konfigurieren**

Analog zu den Ordner-Einstellungen können auch für einen Topic Anzeigeoptionen konfiguriert werden. Dabei können Sie die Defaultansicht des Topic, die Batchsize, Thumbnailgrössen und die Ausgangssortierung der gefundenen Objekte festlegen.

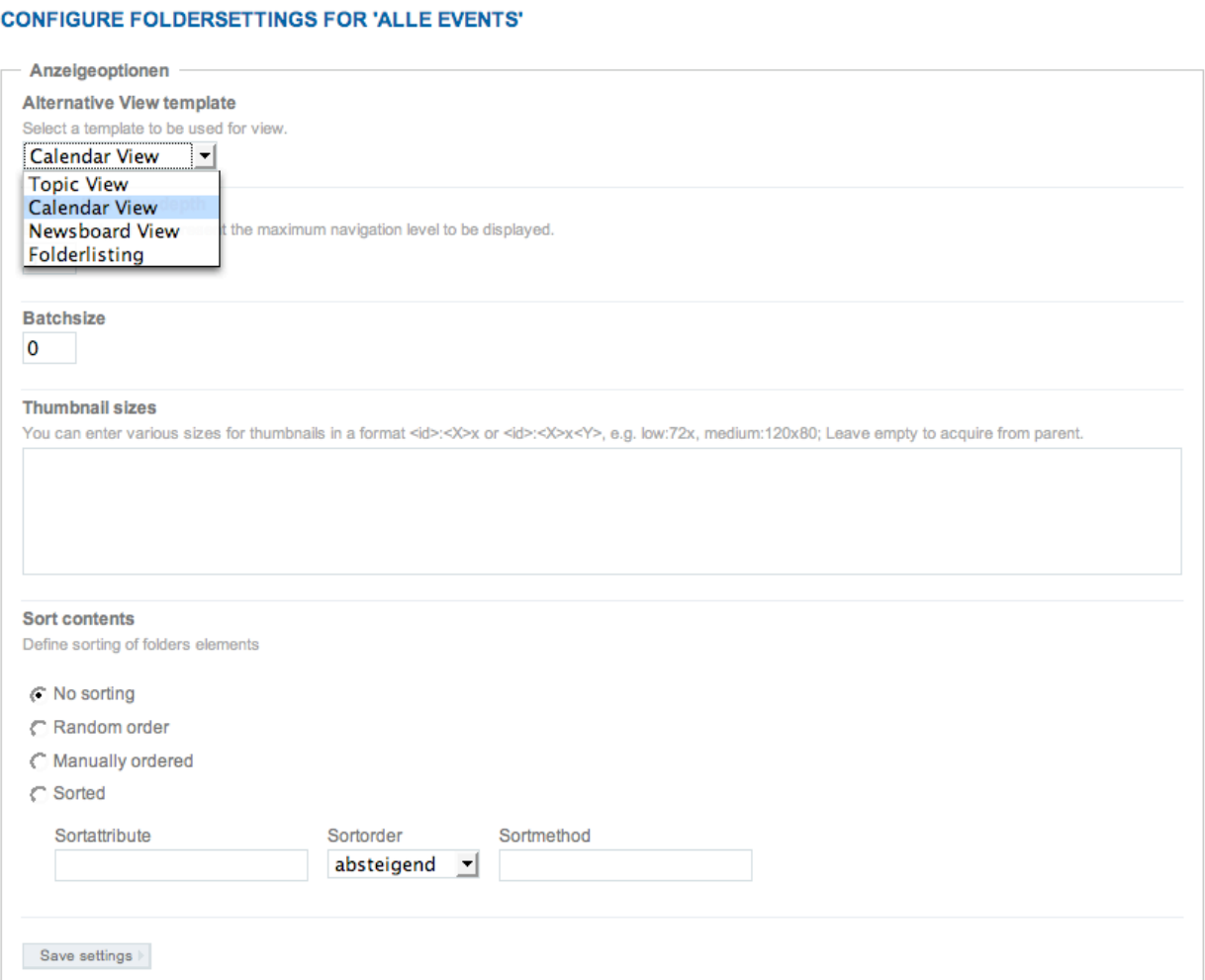

**Abbildung 10:** Anzeigeoptionen für den Topic

Je nach Einstellung des Default Views wird der Topic bei direktem Aufruf mit der entsprechenden View Methode aufgerufen:

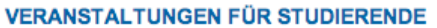

Alle Events des zentralen Terminkalenders, die für Studierende relevant sind. Hier können Sie neue Termine hinzufügen (auch für andere Zielgruppen).

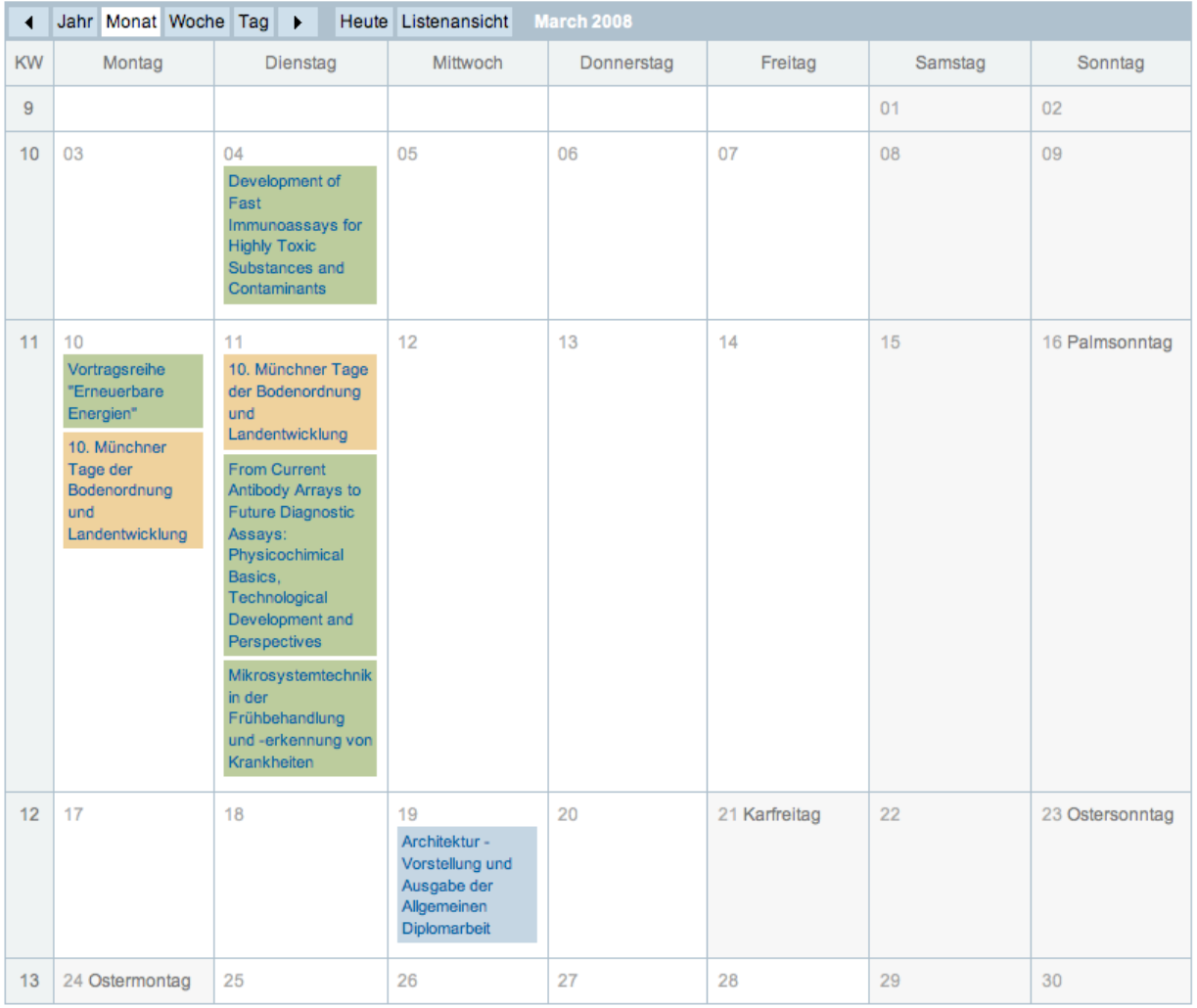

**Abbildung 11:** Kalenderansicht eines Topics mit Events

Bei einer sortierten Rückgabe können Sie noch das Attribut angeben, nach welchem sortiert wird, die Sortierreihenfolge sowie ggf. eine externe Methode welche die Sortierung übernehmen soll.

Beachten Sie, dass nicht alle Views die Einstellungen vollständig berücksichtigen, so dass, je nach View die Sortierung und Darstellung explizit abweichen kann.

### <span id="page-11-0"></span>**1.6 Subtopics**

Für jeden Topic können Sie gegebenenfalls Subtopics anlegen und aufrufen. Dies sind Topics, die auf dem übergeordneten Topic aufsetzen, und dadurch entweder dessen Ergebnisse weiter einschränken, oder diese erweitern. Dabei können für den Subtopic stets wieder alle Attribute eingesetzt werden. Damit lassen sich auch ohne 'Advanced Query' komplexere Abfragen erstellen.

Um einen Subtopic anzulegen, wählen Sie auf dem Topic die Objektaktion 'Subtopics' aus. Sie können nun ID und Titel des Subtopics angeben, dann wird dieser angelegt.

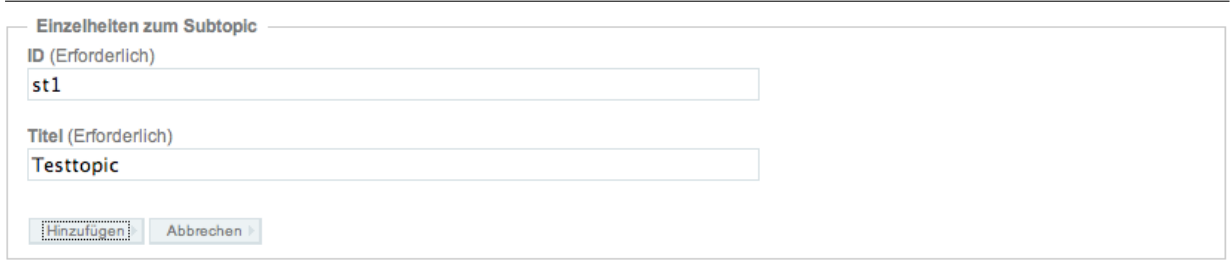

**Abbildung 12:** Anlegeformular für Subtopic

Danach können Sie wie gewohnt die Kriterien für den Topic festlegen, ein Kriterienset definieren oder eine Advanced Query eingeben.

Zusätzlich müssen Sie bei Subtopics festlegen, ob die Ergebnisse des Subtopics mit den Ergebnissen des Topics erweitern oder einschränken sollen.

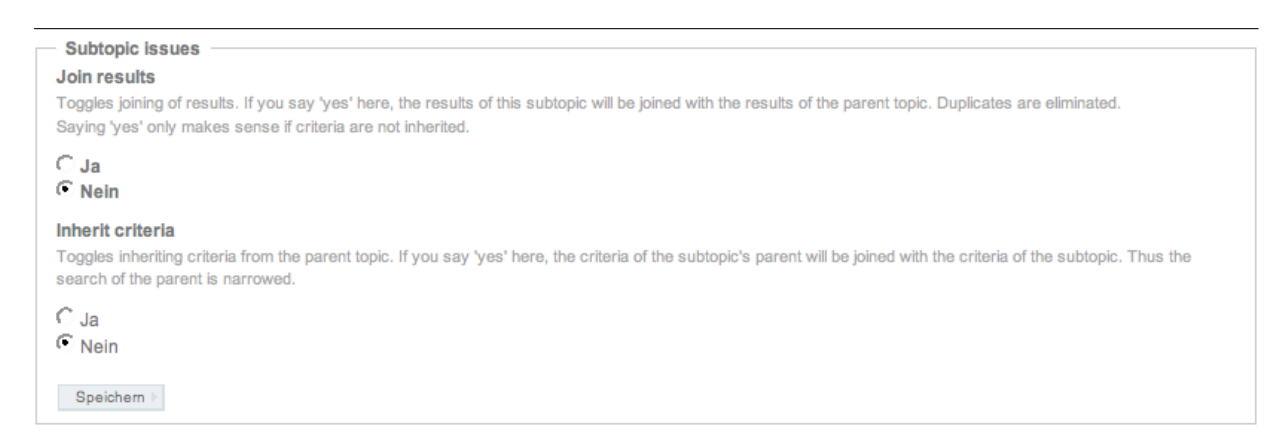

**Abbildung 13:** Einstellungen des Subtopics zur Erweiterung oder Einschränkung

# <span id="page-12-0"></span>**1.7 Topic verwenden**

Topic werden in der Regel als Basis für weitere Anwendungen eingesetzt, beispielsweise um aktuelle Nachrichten aus einem bestimmten Nachrichtenbereich zu erstellen oder einen Stichwortindex zu ganz bestimmten Bereichen zu erstellen. Dabei werden die Topics nicht direkt aufgeriffen, sondern die von den Topics gelieferten Objekte werden in anderen Objekten weiterverarbeitet.

#### <span id="page-12-1"></span>**1.7.1 Stichwortindex (IndexPage)**

Für die Erstellung eines Stichwortindex sind Topics essentiell. Bevor Sie einen Stichwortindex einrichten können, müssen Sie einen Topic erstellen, der die zu indizierenden Objekte auswählt. Beim Konfigurieren der IndexPage verweisen Sie dann auf diesen Topic.

#### <span id="page-12-2"></span>**1.7.2 Grundlage für Portlets**

Portlets als kleine Informationsbereiche sollen den Benutzer z.B. auf neue Informationen, wichtige Neuerungen etc. aufmerksam machen. Topics bieten hier eine einfache Möglichkeit die gewünschten Objekte zu selektieren, z.B. alle Einträge in einem bestimmten Bereich die in den letzten 2 Wochen erstellt wurden. Diese werden dann im Portlet dargestellt.

#### <span id="page-12-3"></span>**1.7.3 Spezielle Darstellung**

Analog zu allen Objekten kann ein Topic auch mit einem beliebigen geeigneten View aufgerufen werden. Daduch können auch individuelle Darstellungen realsisiert werden, indem z.B. ein geeignetes Document die Ergebnisse des Topics als Grundlage verwendet und entsprechend darstellt.